# Comment créer FACILEMENT une vidéo

Voici comment créer une vidéo facilement, c'est-à-dire sans l'aide de logiciel spécialisé et demandant moins de 15 minutes de formation.

Matériels requis :

Windows 10

des photos et/ou des vidéos

une bande audio (facultatif)

Étapes :

Tapez **Photos** dans le moteur de recherche de Windows.

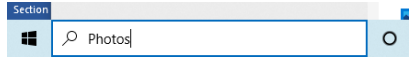

Choisissez l'application suggérée **Photos**.

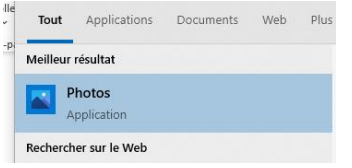

Appuyez sur le bouton **Nouvelle vidéo**.

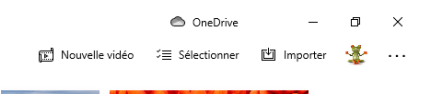

### Appuyez sur **Nouveau projet vidéo**.

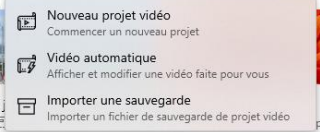

## Donnez un nom à votre projet.

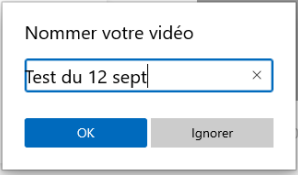

Importez les images et les vidéos que vous désirez utiliser.

### Par le bouton **Ajouter** ou en glissant vos documents dans la zone de **Bibliothèque**

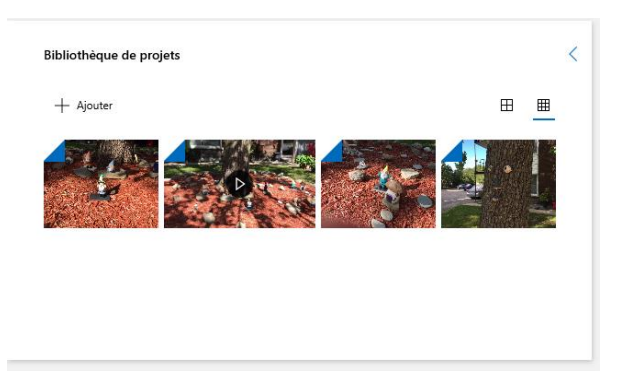

Glissez les documents de la **Bibliothèque** à la bande de scénarisation dans l'ordre désiré.

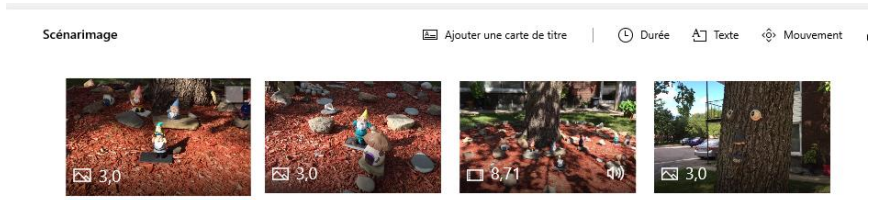

Pour chaque plan de la vidéo, vous pouvez

Ajouter un panneau de texte précédant le plan;

Modifier le temps alloué;

Superposer du texte;

Donner un mouvement à l'image;

Surimposer un effet 3D;

Surimposer un filtre;

Supprimer les barres noires;

Tourner l'image;

Supprimer l'objet.

图 Ajouter une carte de titre | ① Durée A] Texte ◇ Mouvement お Effets 3D 日 Filtres | 【二 つ 血 ・・・

Ajouter une bande sonore par défaut (Musique en arrière plan).

JJ Musique en arrière-plan AJ Audio personnalisé

Ajouter une bande sonore au choix (Audio personnalisé).

Importez le fichier son que vous désirez utiliser.

Par le bouton **Ajouter un fichier audio** ou en glissant votre fichier dans la zone

#### **Audio personnalisé**

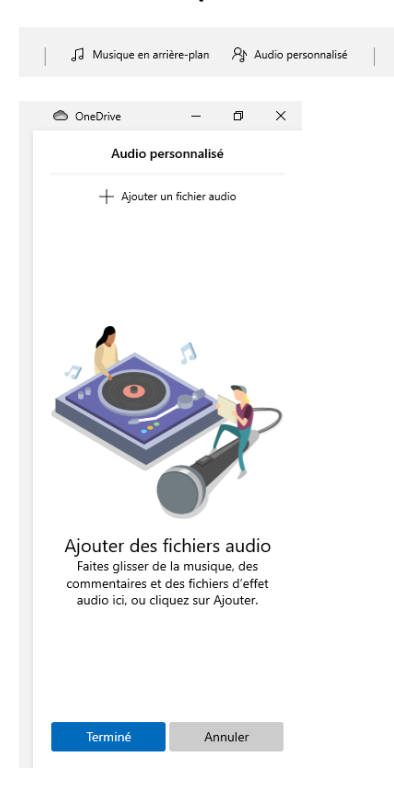

Faites le montage de votre vidéo.

Pour enregistrer les caractéristiques de votre montage, cliquez sur l'outil **Afficher la suite** (l'icône affichant 3 points dans le coin supérieur à droite) et choisissez la commande Sauvegarder le projet.

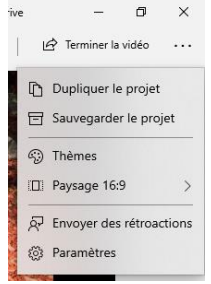

Produisez le fichier vidéo mp4 de votre projet par la commande **Terminer la vidéo**.

 $\Box$   $\times$ *vive* Terminer la vidéo  $\cdots$ ī

Choisissez la résolution désirée. Cliquez sur le bouton **Exporter**.

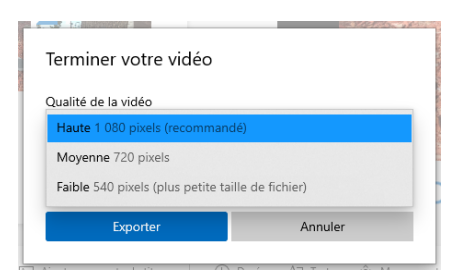

Vous devrez donner un nom au fichier produit.

## Truc

Vous pouvez utiliser un thème à votre vidéo. Cela affectera les effets accompagnant les textes affichés. Pour cela, il faut appuyer sur l'outil **Afficher la suite** (l'icône affichant 3 points dans le coin supérieur à droite) et choisir la commande **Thèmes**.

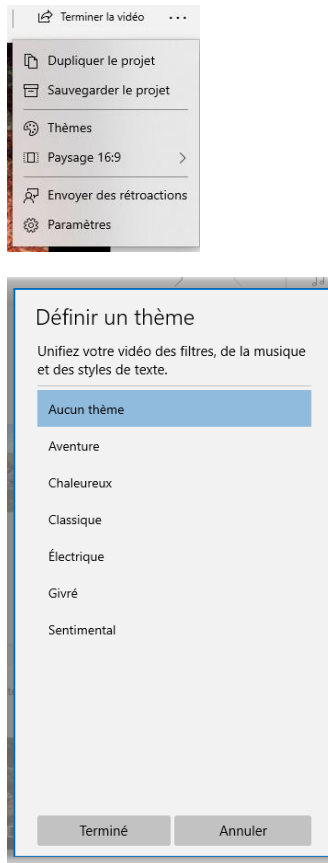